## **Transfer Storage - Inbound**

- 1. From Ticket Management > Storage, Storage tab, select the customer storage.
- 2. Click Transfer grid button

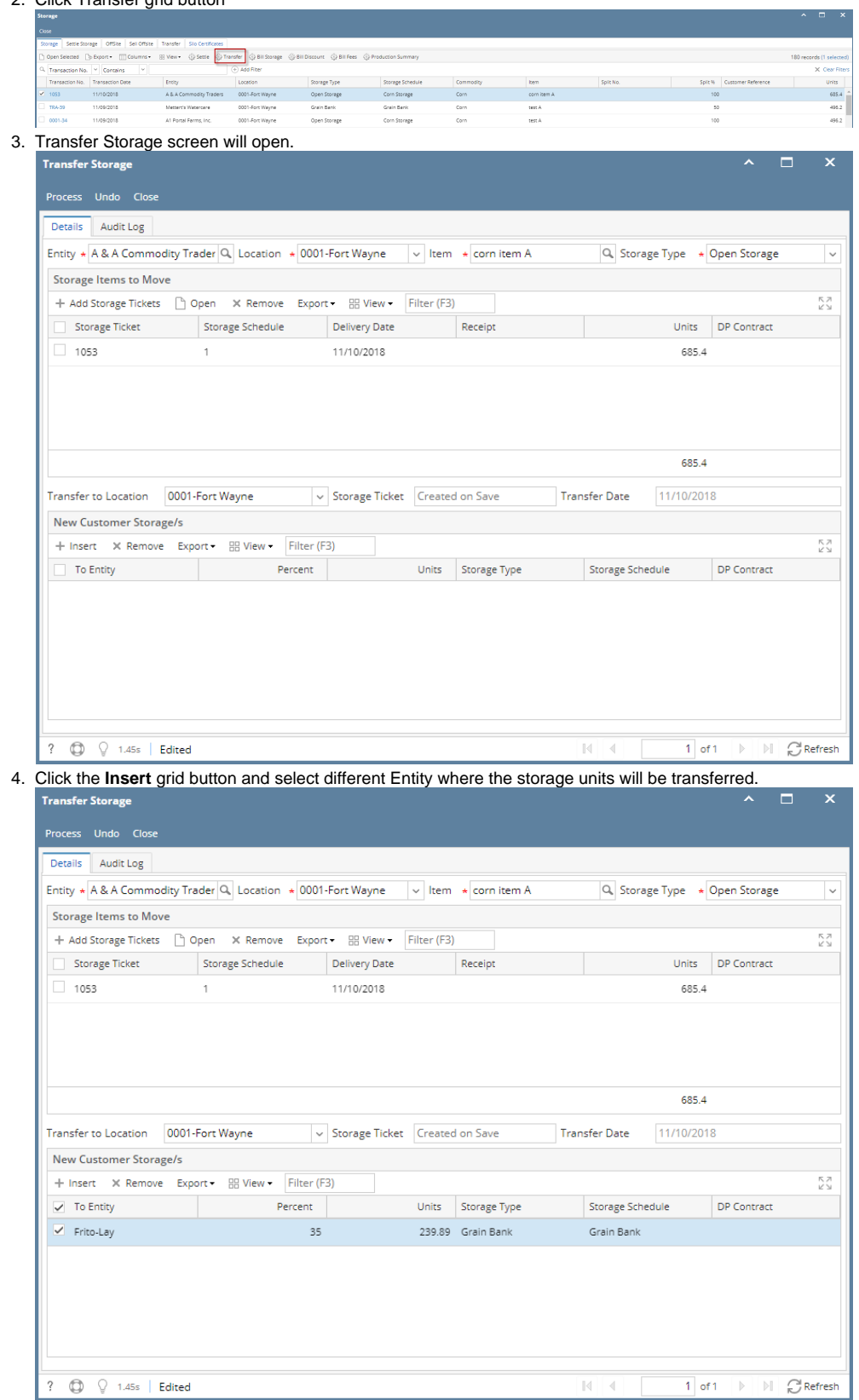

- Enter **Percentage** of units that you would want to transfer to different Entity.
- Select different **Storage Type** and **Storage Schedule**.

5. Click **Process** toolbar button. This message is shown:

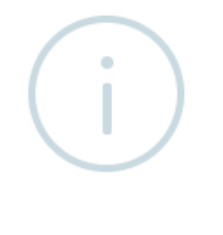

iRely i21

Storage Items were transferred successfully.

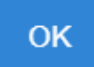

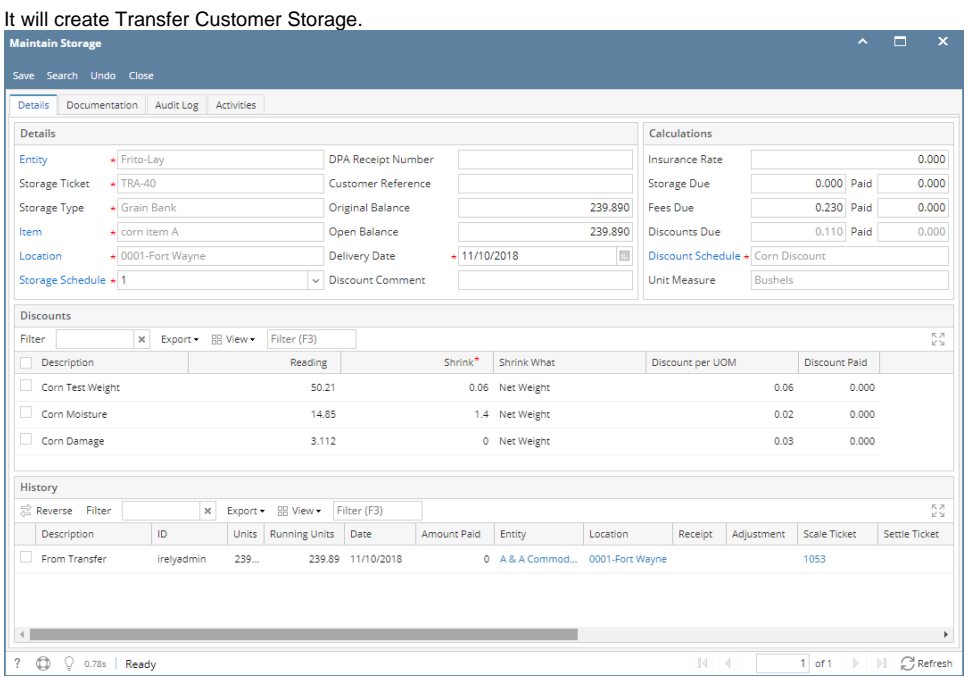

No impact in Inventory Valuation report since transfer from one storage to another storage was created.

No item stock movement.